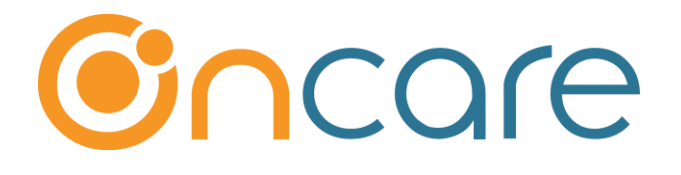

# **Tuition Auto Pay (TAP)**

# **User Guide**

**Last update August 15, 2018**

### **Contents**

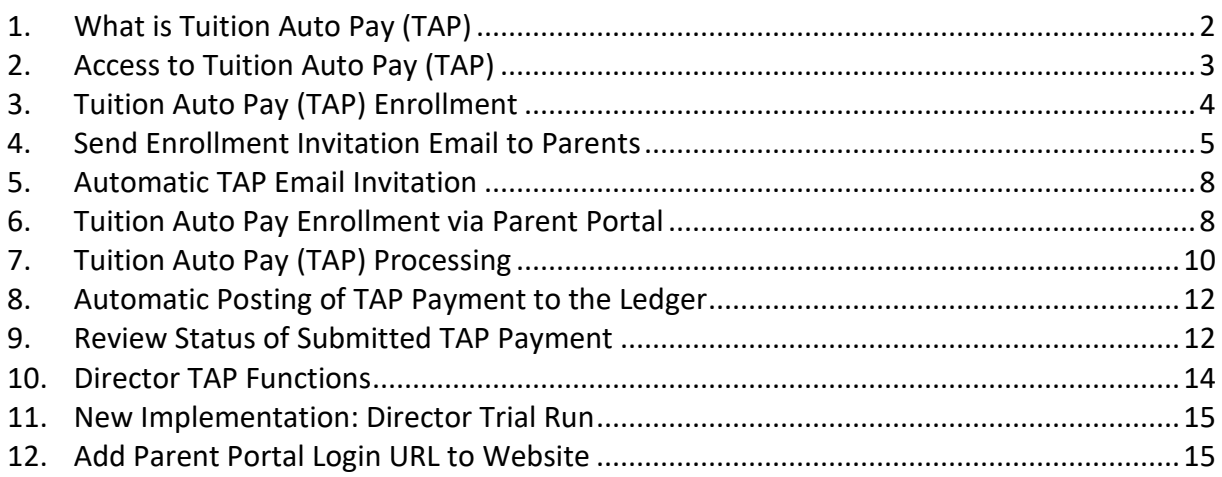

# <span id="page-1-0"></span>**1. What is Tuition Auto Pay (TAP)**

Tuition Auto Pay (TAP) is an online tuition payment solution offers by OnCare. TAP is director/center centric, meaning the parents enroll in TAP once which gives the director authorization to draft their bank or credit card account for tuition payment each billing period.

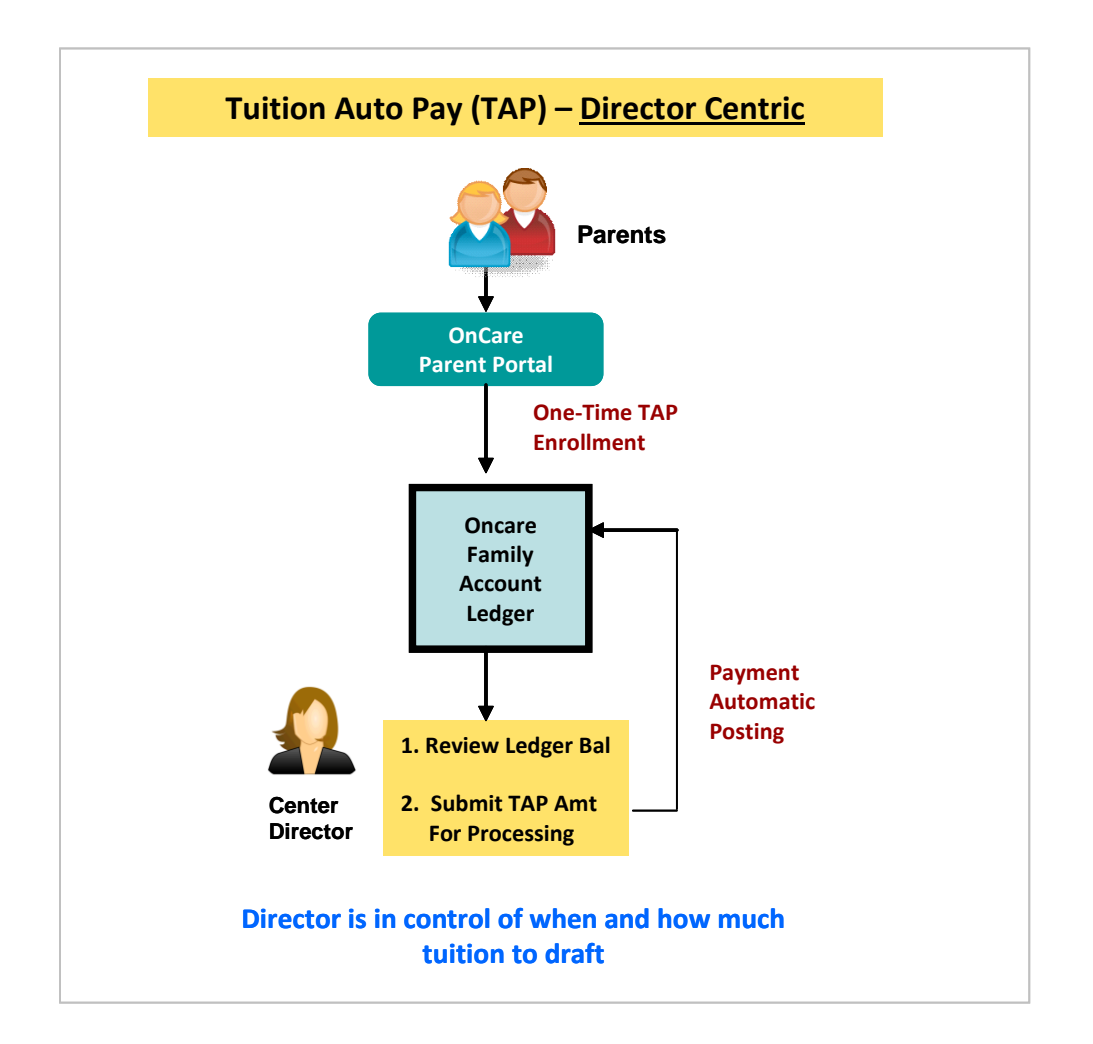

# <span id="page-2-0"></span>**2. Access to Tuition Auto Pay (TAP)**

When the Tuition Auto Pay (TAP) is enabled for your center, you will notice a new icon and function in the Family Accounting main menu as shown below:

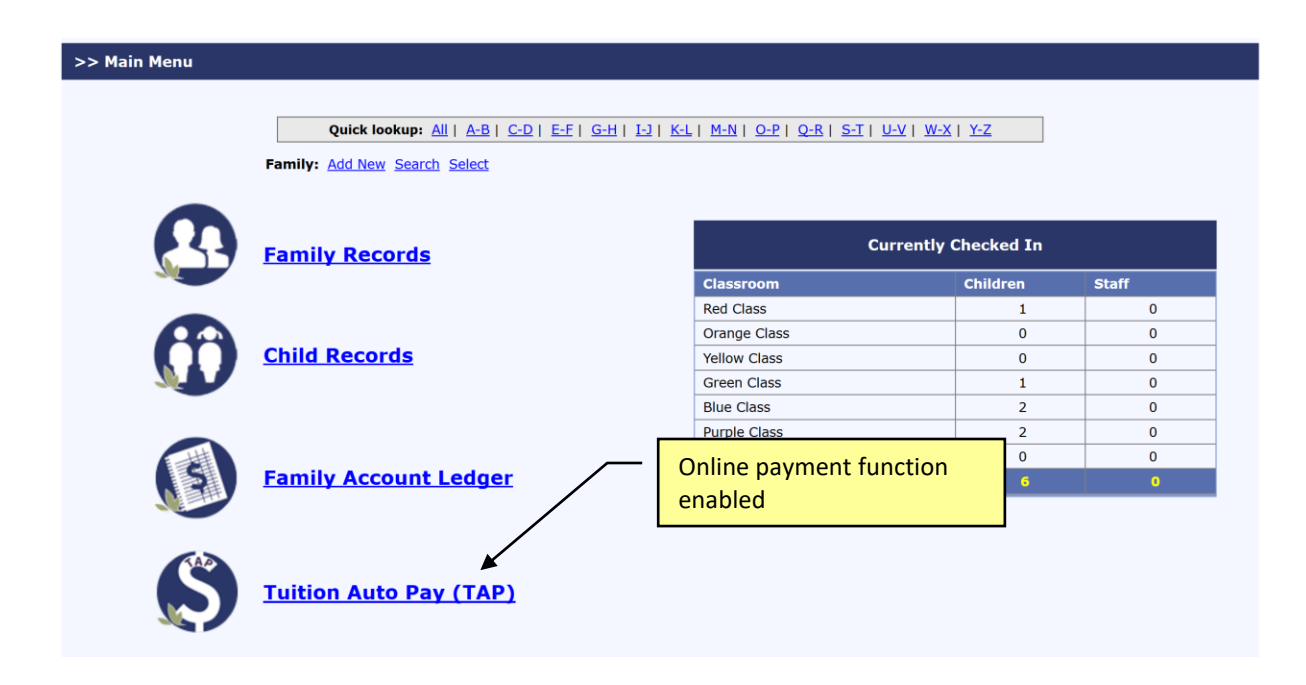

Within the Tuition Auto Pay (TAP) main page, you will see two sections. The left panel contains various "**processing**" links while the right panel contains "**enrollment**" links.

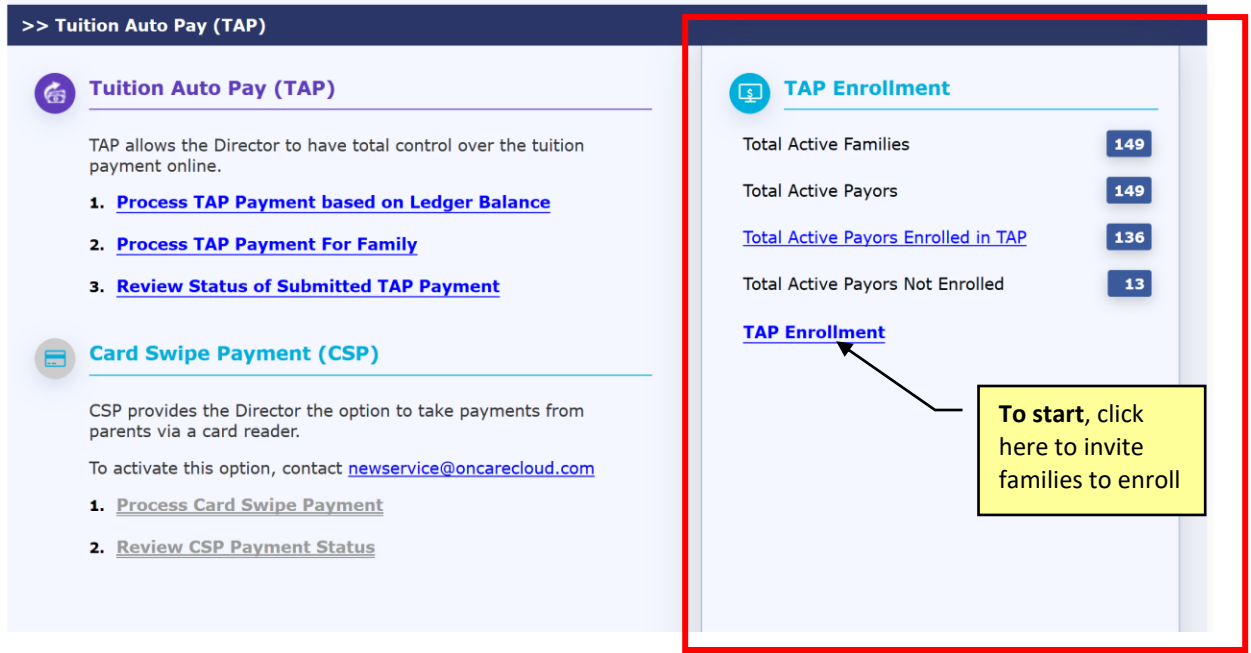

### <span id="page-3-0"></span>**3. Tuition Auto Pay (TAP) Enrollment**

The first step in enrolling the parents in TAP is to send out **TAP Enrollment** invitation email to parents. Parents enroll in TAP on their own via the Parent Portal. This self service approach means no extra work for you and less liability as you do not have to handle parent's bank account and credit card information.

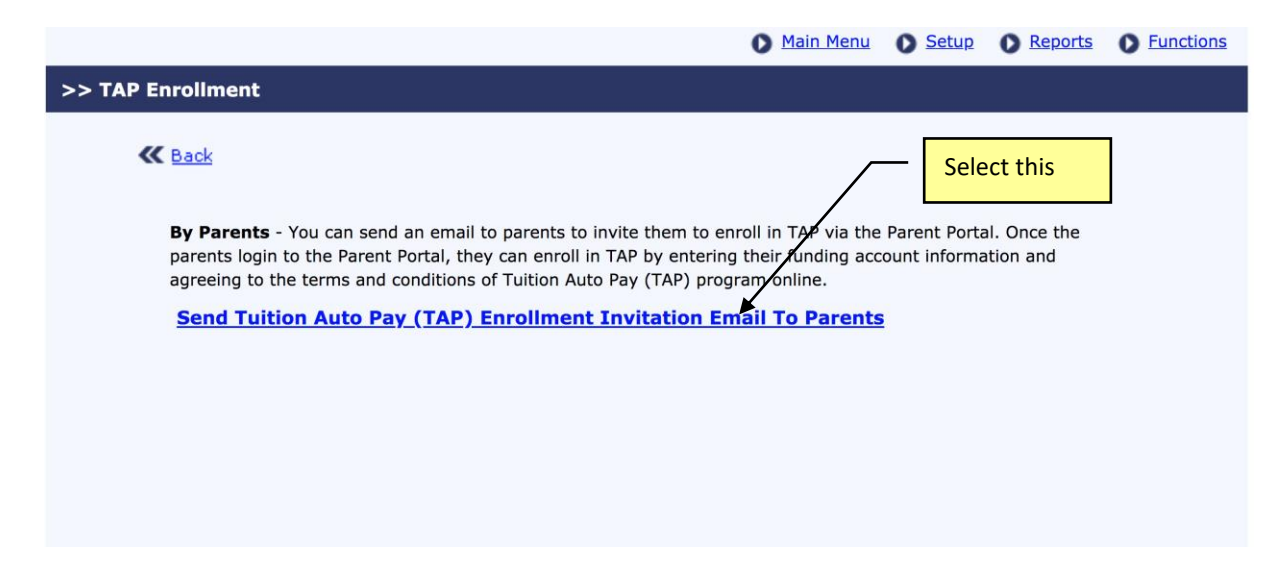

# <span id="page-4-0"></span>**4. Send Enrollment Invitation Email to Parents**

When you click on the option to send enrollment invitation email to parents, you will notice that the system organizes the statuses of the parents in 3 categories:

- Invitation Not Sent
- Invitation Sent But Not Yet Registered
- Registered But Not Enrolled in TAP

Note:

- **Registration** => refers to whether the parents have registered for a OnCare Parent Portal account
- **Enrollment** => refers to whether the parents have enrolled in Tuition Auto Pay (TAP)

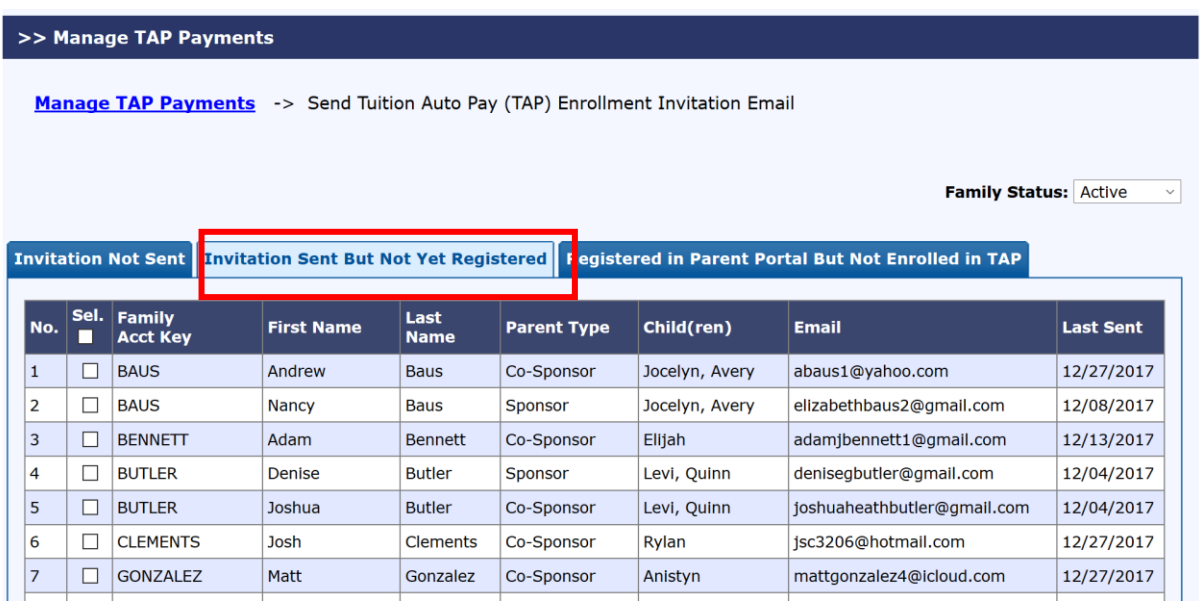

3 tabs organize the families by their registration/enrollment status

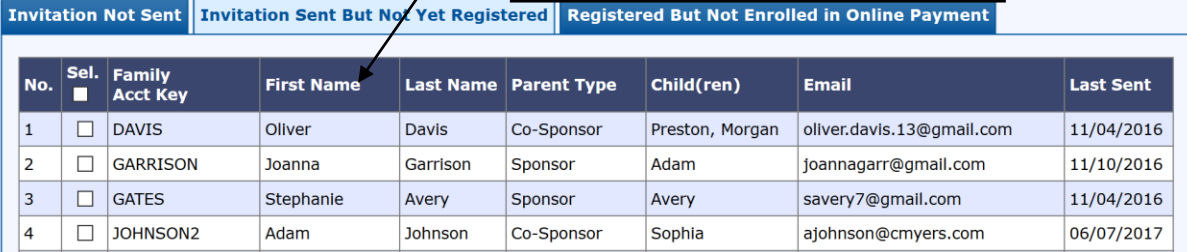

The status is designed to help the Director to resend invitation email to parents. You can resend as many times as appropriate.

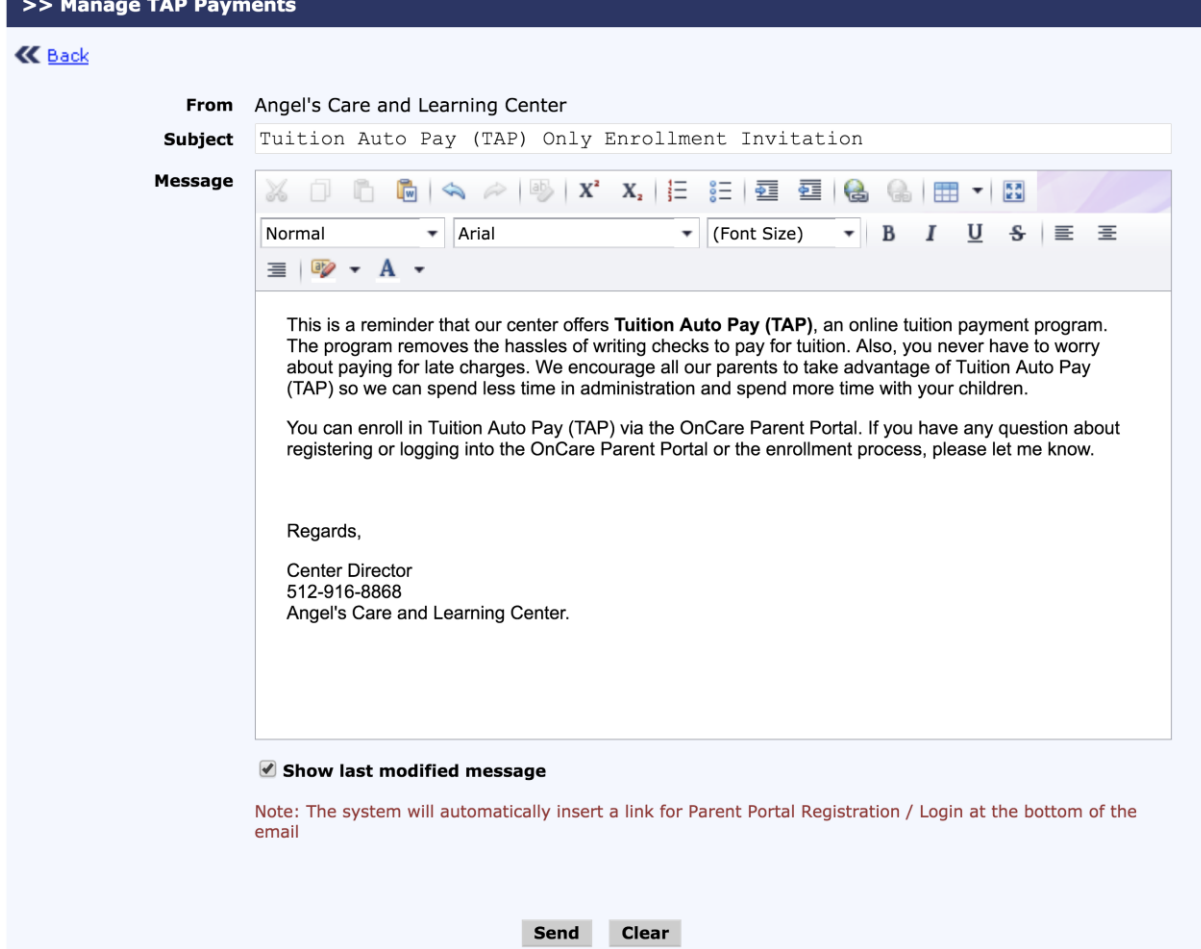

Following is an example of an email sent to parents inviting them to enroll in TAP:

In the email that the parents receive, there are 2 links added at the bottom. New parents will choose the first link to register with the OnCare Parent Portal.

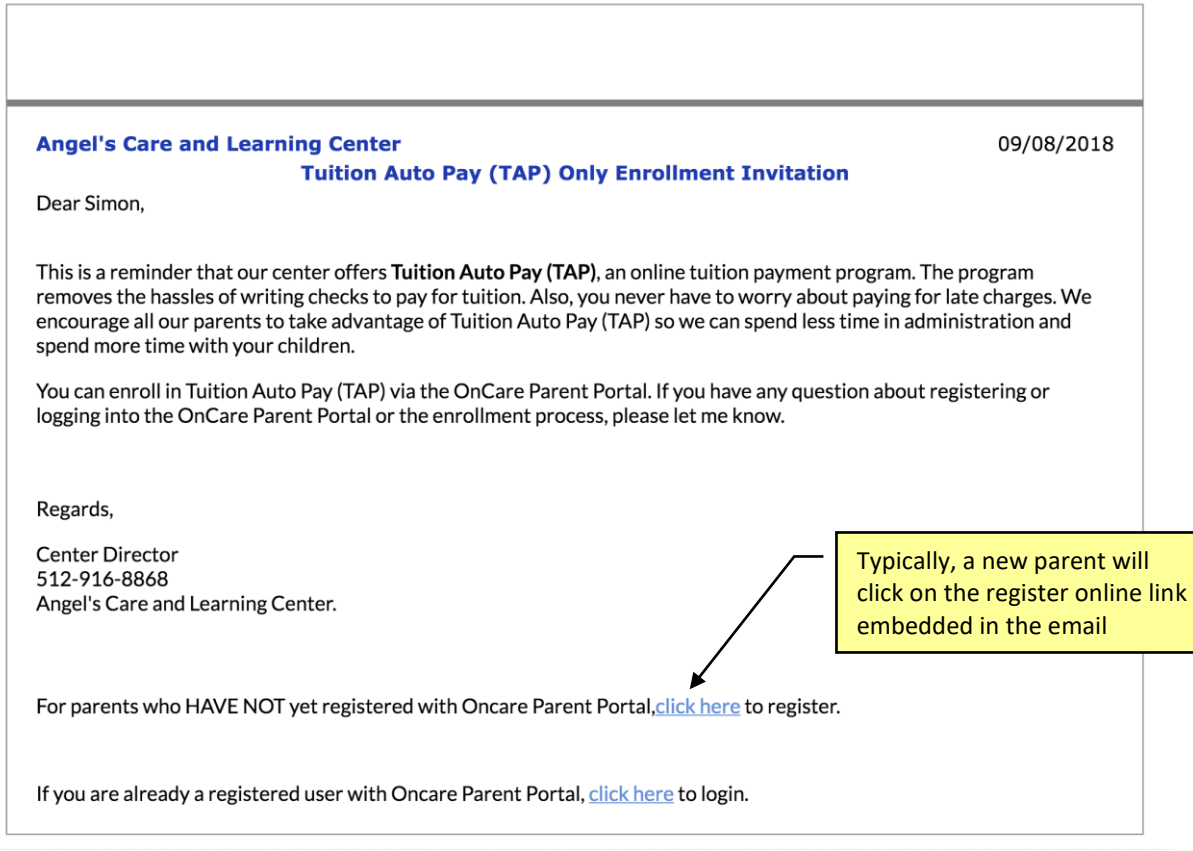

Parents register by creating a password:

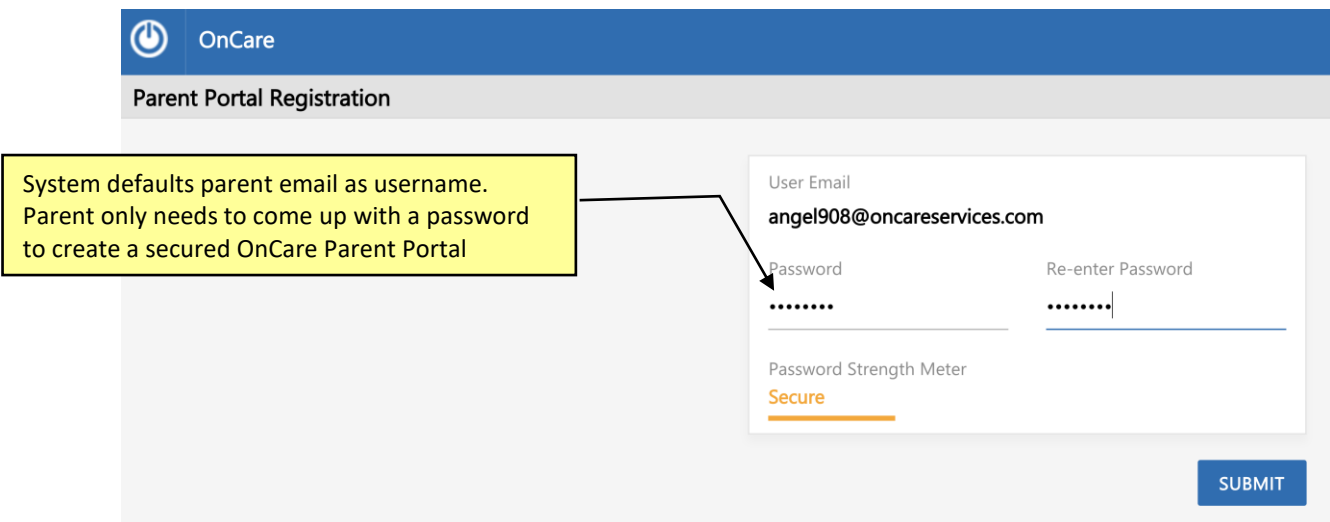

# <span id="page-7-0"></span>**5. Automatic TAP Email Invitation**

During the initial online tuition payment implementation launch, the steps above show you how to send out the TAP enrollment invitation emails to all of your existing families in batch.

After that initial launch, whenever you **add a new family** or **edit the family record of an existing family** who has not enrolled in online payment yet, the system will show the following pop-up to make it easier to invite those families to enroll in TAP.

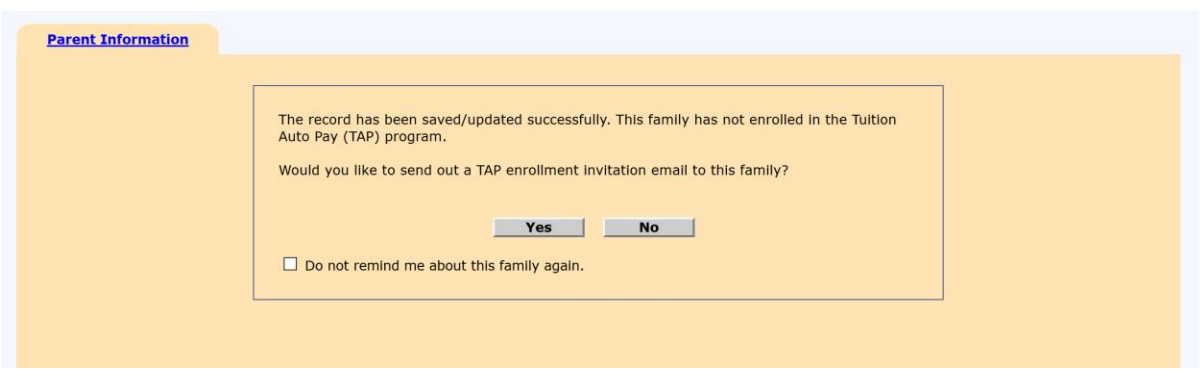

# <span id="page-7-1"></span>**6. Tuition Auto Pay Enrollment via Parent Portal**

When a parent login to the Parent Portal, they will clearly see the option to enroll in Tuition Auto Pay (TAP).

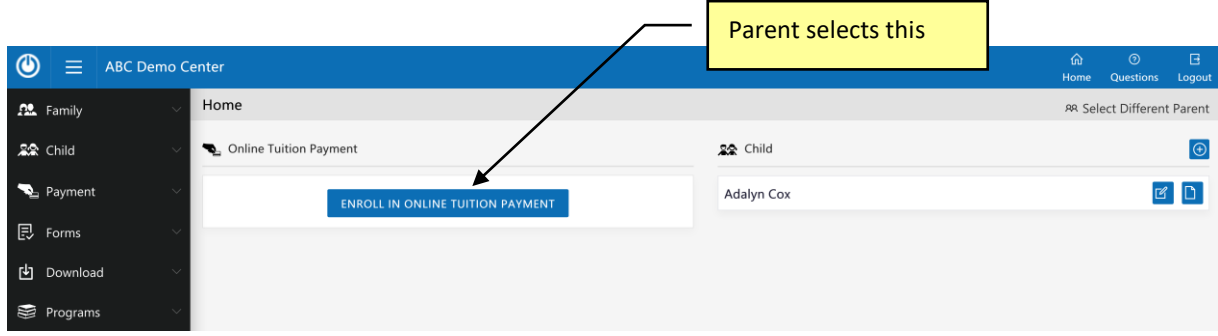

Parents would select the funding account type and enter their funding account information:

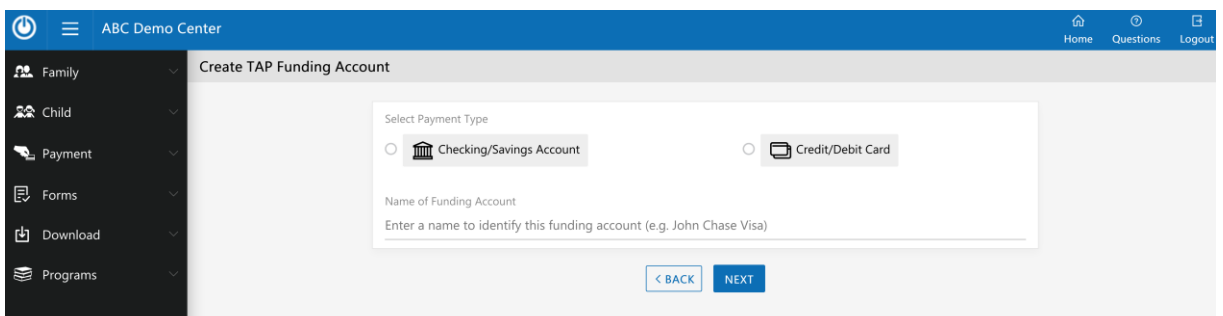

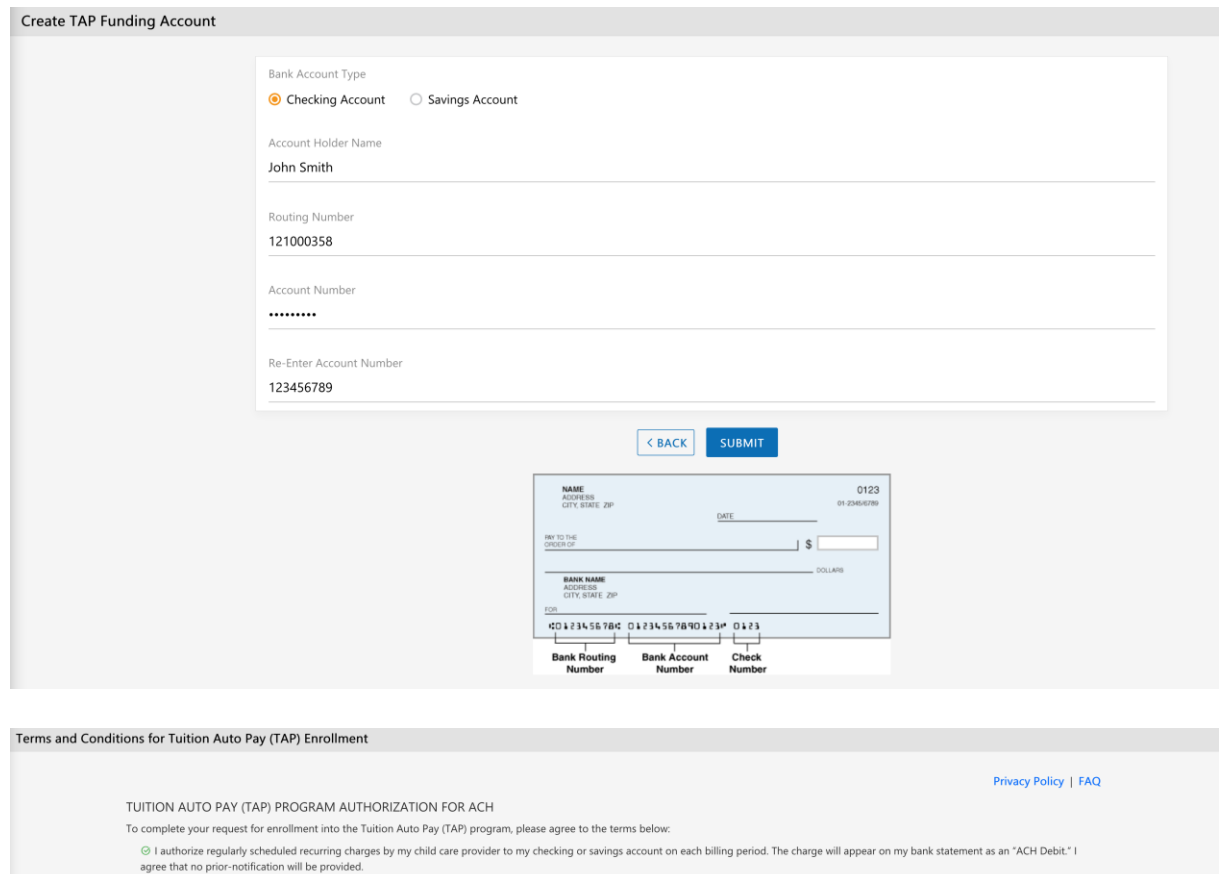

was was no punal manusum and this authorization will remain in effect until I cancel it in writing, and I agree to notify my child care provider in writing of this authorization at least 15 days prior to the next lusters a

⊙ in the case of an ACH Transaction being rejected for Non Sufficient Funds (NSF), I understand that my child care provider may attempt to process the charge again within 30 days, and at its discretion,<br>bill an additiona

 $\blacktriangleright$  I have read and accept the terms and conditions of Tuition Auto Pay (TAP)

ENROLL ME IN TUITION AUTO PAY DELETE CANCEL

After the parents are enrolled in TAP, when they click on Manage Account on the left panel, they can make changes to their funding accounts.

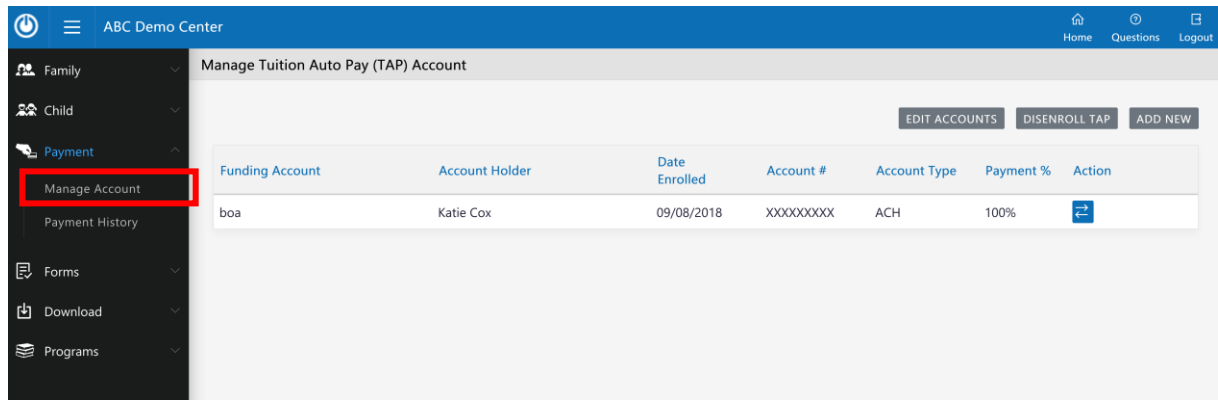

Note: OnCare allows parents to use multiple funding accounts to pay their tuition. If parents select to use multiple funding accounts, they need to specify the percentage for each funding account to add to 100%.

# <span id="page-9-0"></span>**7. Tuition Auto Pay (TAP) Processing**

TAP is Director controlled; therefore you (the Director) need to do the following steps to process the tuition payment after each billing period.

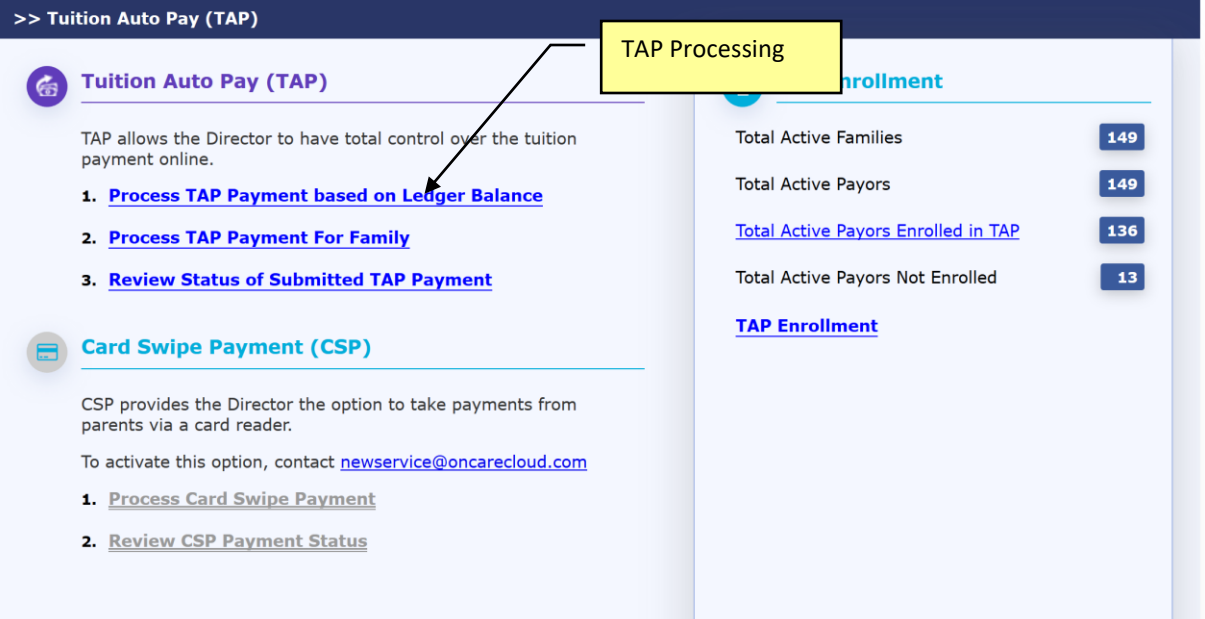

**Note**: You can process TAP payment as many times as you would like throughout the month. TAP will show you a list of TAP enrolled families with a ledger balances. As long as the TAP family has a ledger balance, you can draft their account.

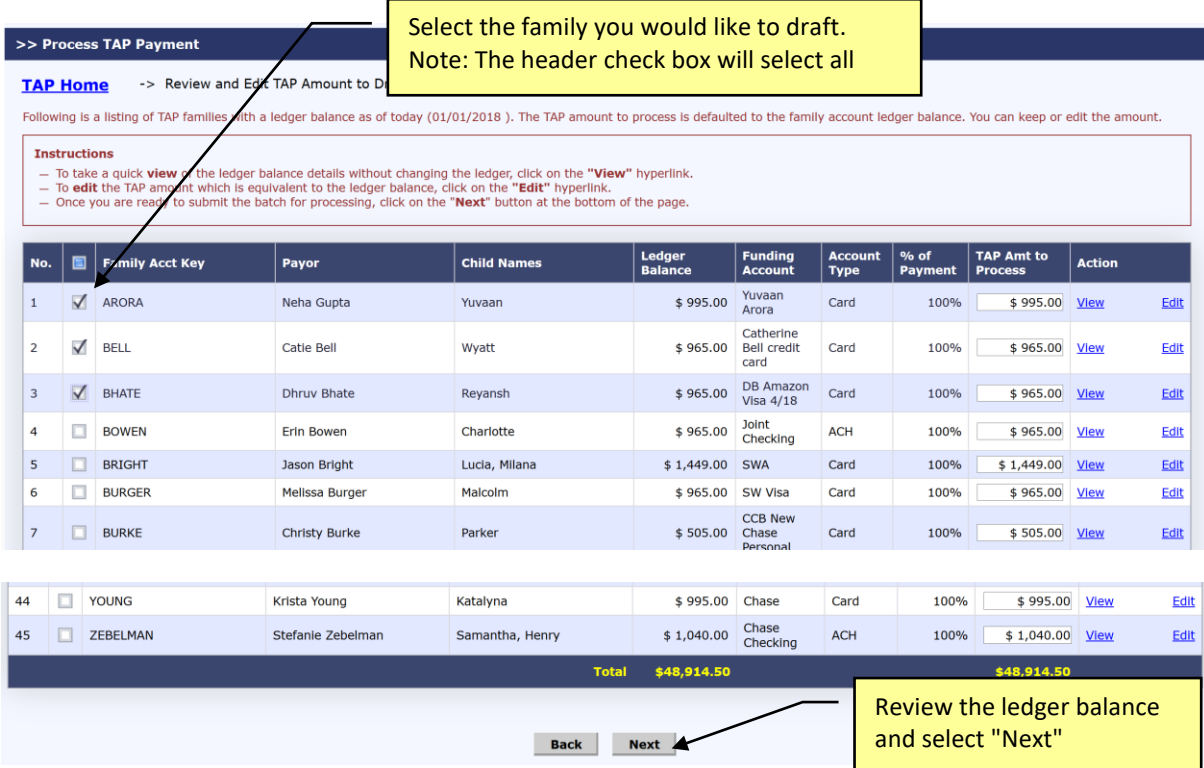

Typically you would process all the TAP families with a ledger balance. However you can skip a family if you would like.

The system automatically proposes the ledger balance as the TAP payment amount by default. You can change the "**TAP Amt to Process**" if needed.

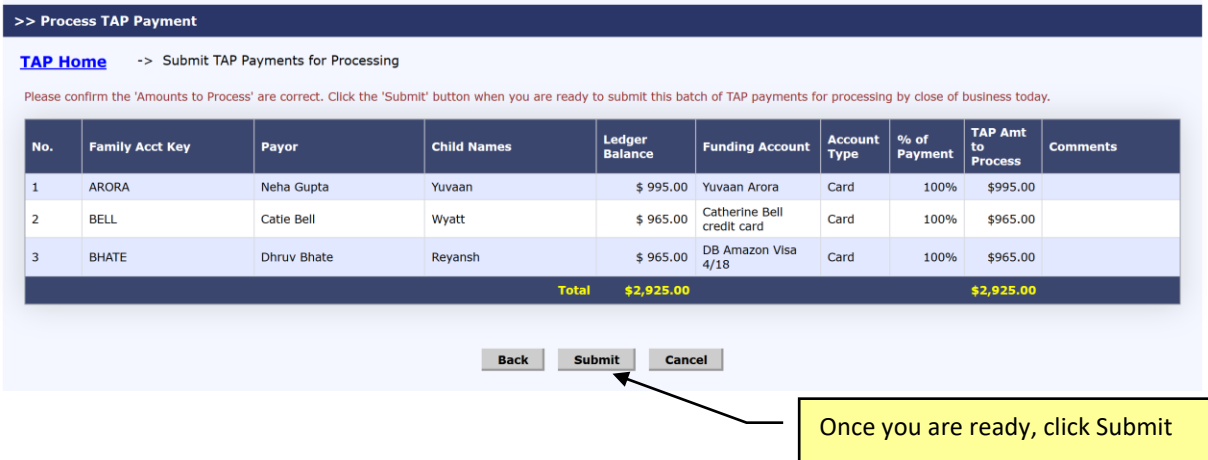

### <span id="page-11-0"></span>**8. Automatic Posting of TAP Payment to the Ledger**

After the TAP payments have been submitted for processing, the payment transactions are automatically posted to the ledger.

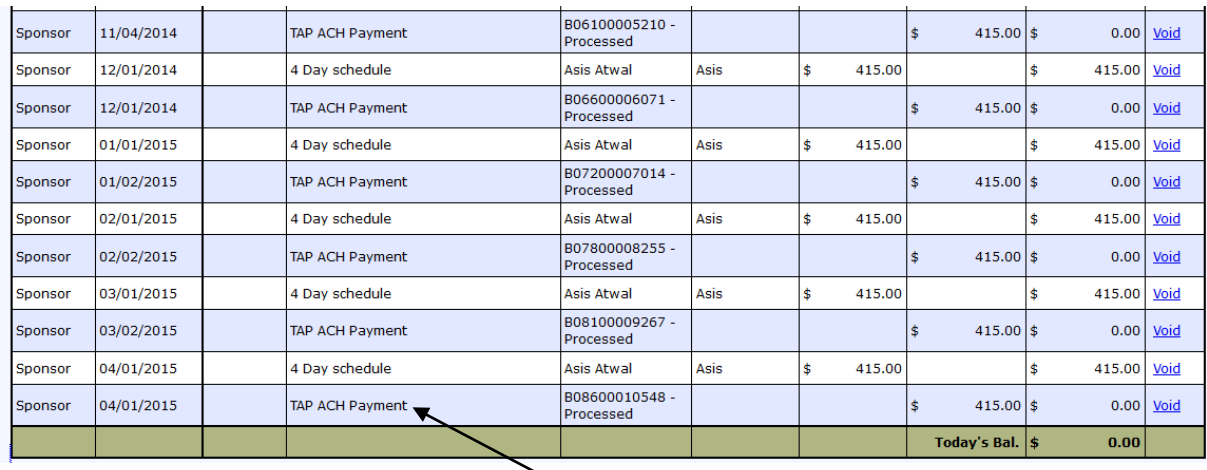

Automatic posting to ledger.

### <span id="page-11-1"></span>**9. Review Status of Submitted TAP Payment**

You can review the status of the submitted TAP payments within OnCare for reconciliation purposes as follows:

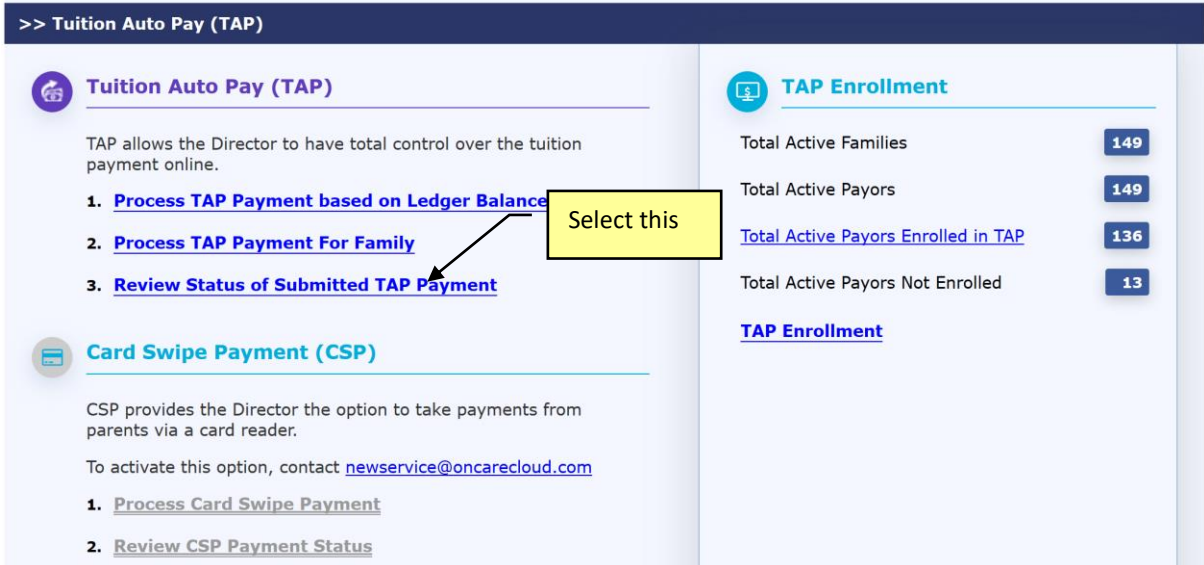

#### >> View Submitted TAP Payment

TAP Home -> Review Status of Submitted TAP Payment

#### **Select Dates** Custom Date  $\sim$  **From** 12/01/2017 **iii To** 12/31/2017 **iii Submit**

Payment Summary 12/01/2017 to 12/31/2017

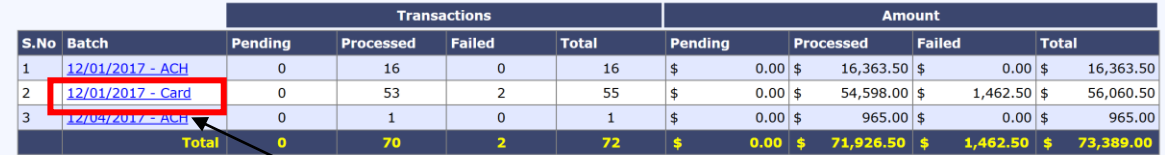

#### Click on the batch date/type will drill down to the list of detail transactions that made up that batch

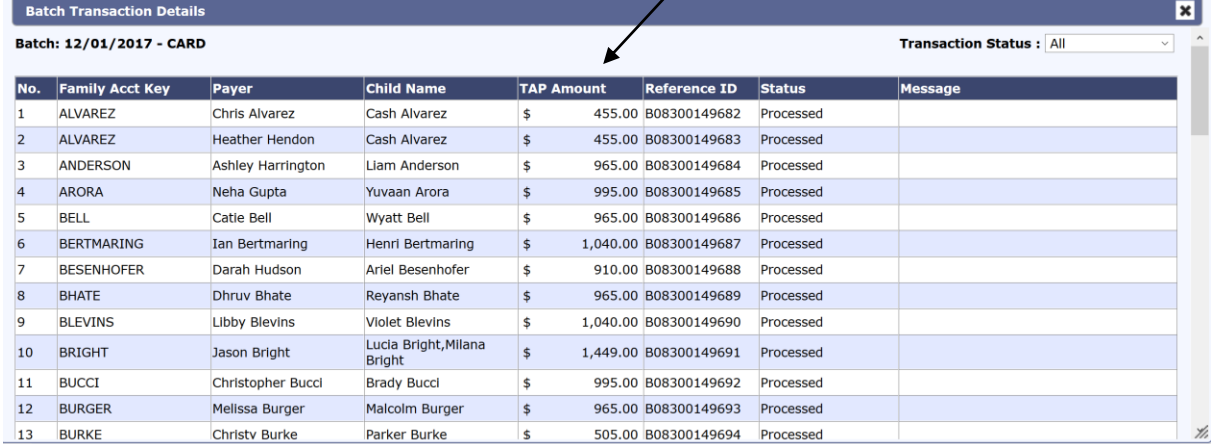

#### **View**  $ALL \sim$

# <span id="page-13-0"></span>**10. Director TAP Functions**

#### >> Tuition Auto Pay (TAP)

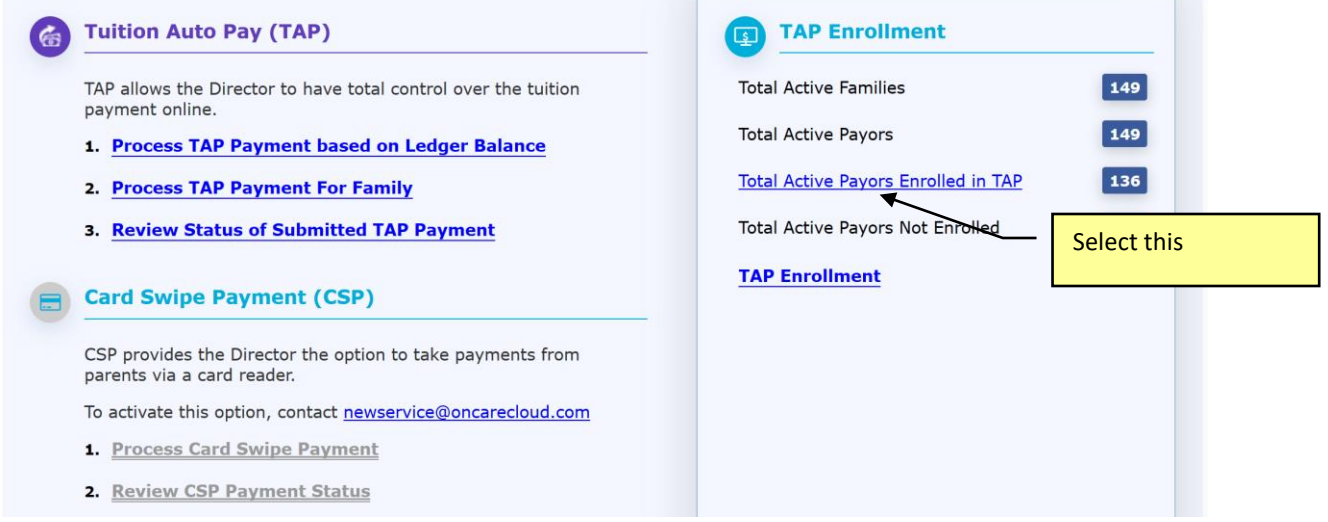

Clicking on the **Total Active Payors Enrolled in TAP** link will give you a list of the TAP families. The Director has the following functions:

- To disenroll a family from TAP
- Help replace the parent funding account
- Help edit the parent credit card information (e.g. card expiration date)

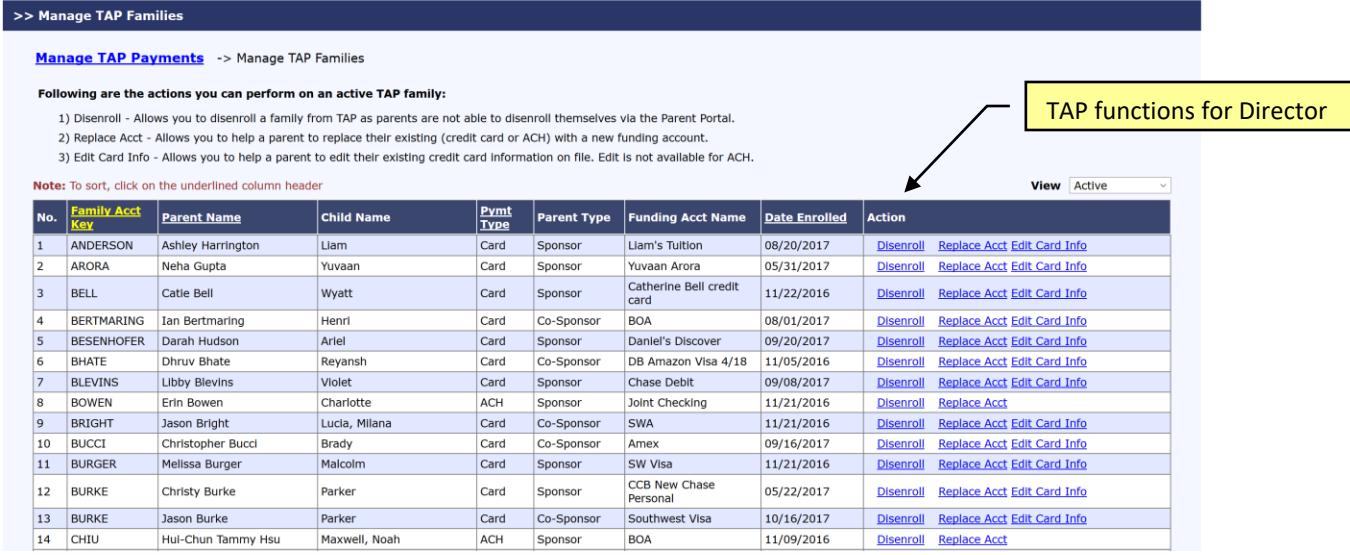

### <span id="page-14-0"></span>**11. New Implementation: Director Trial Run**

It is important that the Director performs a trial run to walk through the entire parent TAP enrollment process BEFORE inviting all the families to enroll.

The trial run let you can see for the steps the parents need to complete to enroll in TAP. This helps with answering parent's questions after launch.

Trial Run Steps:

- 1) Add a new test family record in OnCare. Important Note: Must use a different from the work email already used as admin login to OnCare
- 2) Post a manual transaction item to this Test Parent ledger (e.g. \$5) so there is a balance to pay
- 3) Send an invitation to this test parent email
- 4) Register a parent portal account
- 5) Enroll in Tuition Pay Direct and make one-time payment of \$5 ledger balance
- 6) Wait 2 business days to see the \$5 being deposited to the business bank account

### <span id="page-14-1"></span>**12. Add Parent Portal Login URL to Website**

Each OnCare client has its own unique Parent Portal URL.

It is highly recommended that you incorporate the unique OnCare Parent Portal Login URL on your company website to make it easier for your parents login to the Parent Portal.

Following is an example of how a client added the **Parent Portal Login** link on their website:

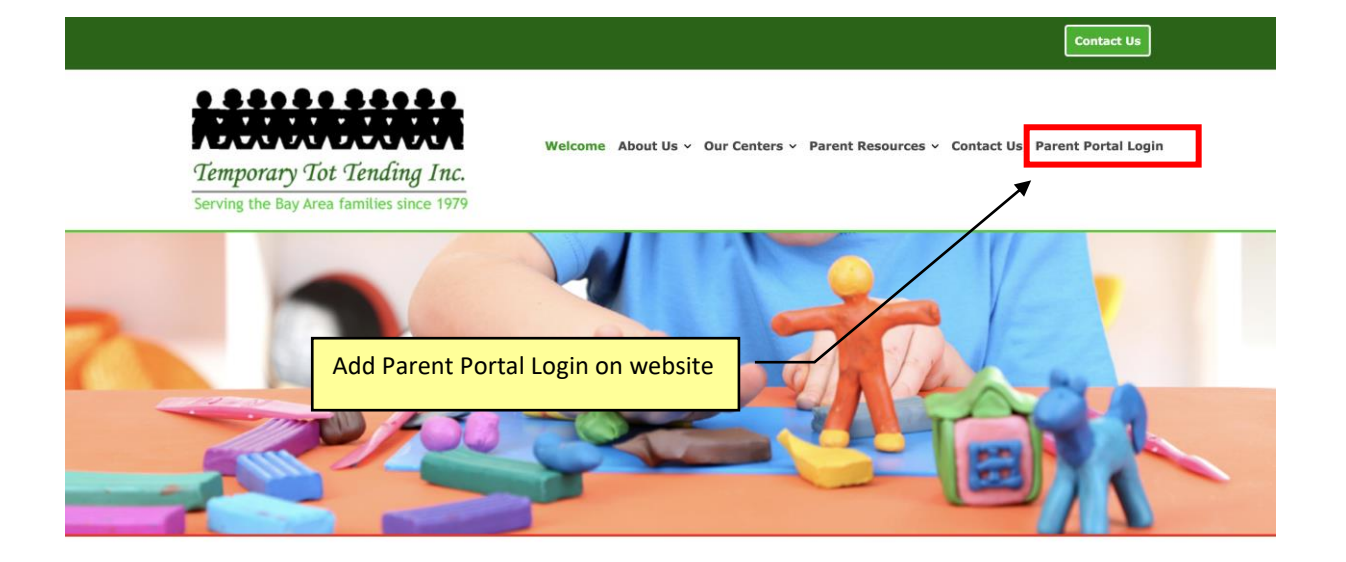

#### **How to obtain your custom Parent Portal URL?**

You can follow the steps below to get the custom Parent Portal URL.

#### Administrative Functions --> Other --> Parent Portl Url

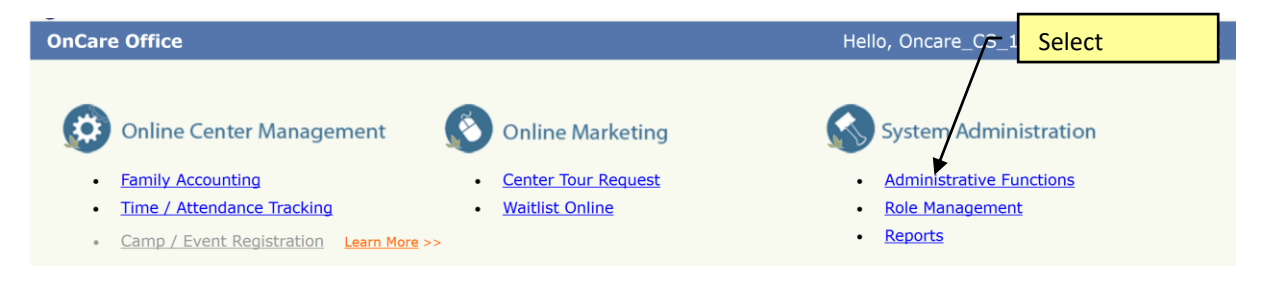

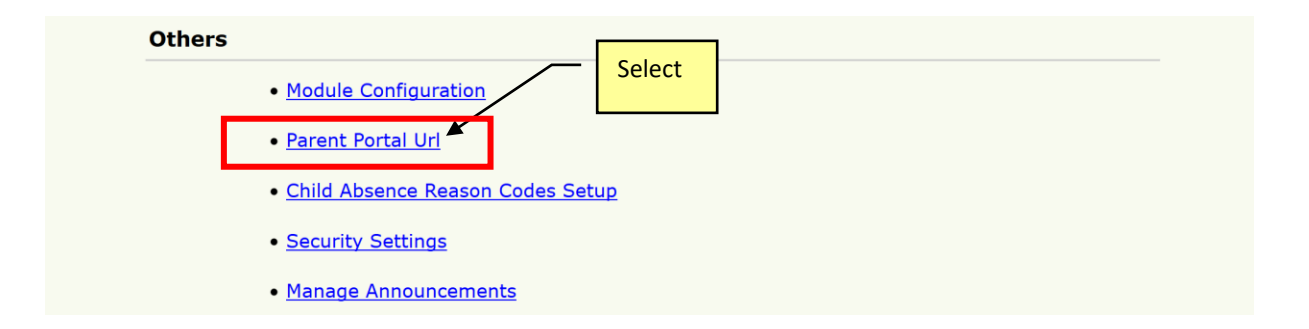

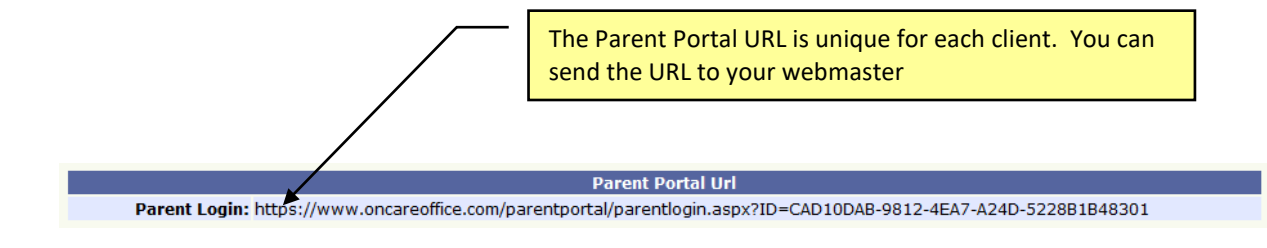

The custom Parent Portal URL will display the client company banner at the top in the OnCare Parent Portal login page:

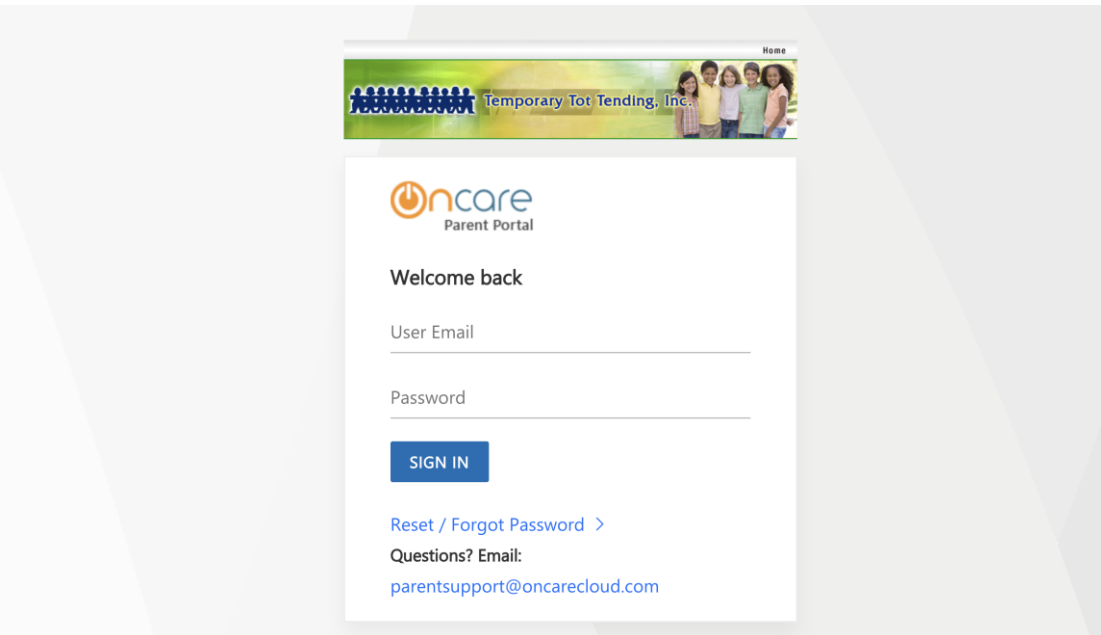

Note: The OnCare Parent Portal is fully mobile enabled which means if the parents login using their mobile devices, the Parent Portal page will automatically adjust for mobile display as shown below:

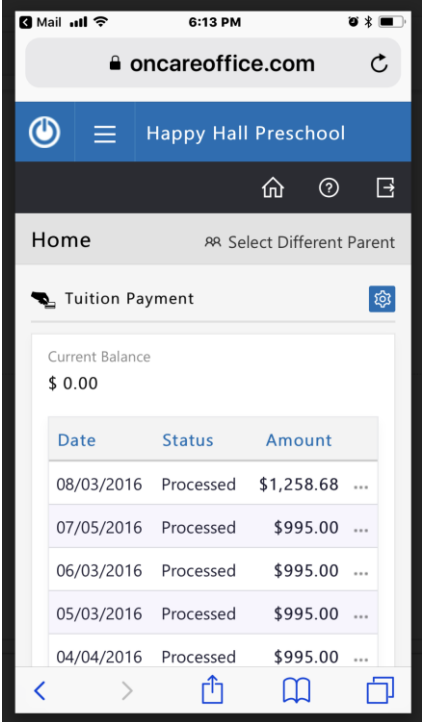